## **Export an ein Rechenzentrum per Datenträgeraustausch**

Sie möchten eine Sendung per Datenträgeraustausch für das Rechenzentrum (z. B. Dr. Löffler & Co. KG, RZH Rechenzentrum für Heilberufe GmbH) erstellen? Gern unterstützen wir Sie hierbei:

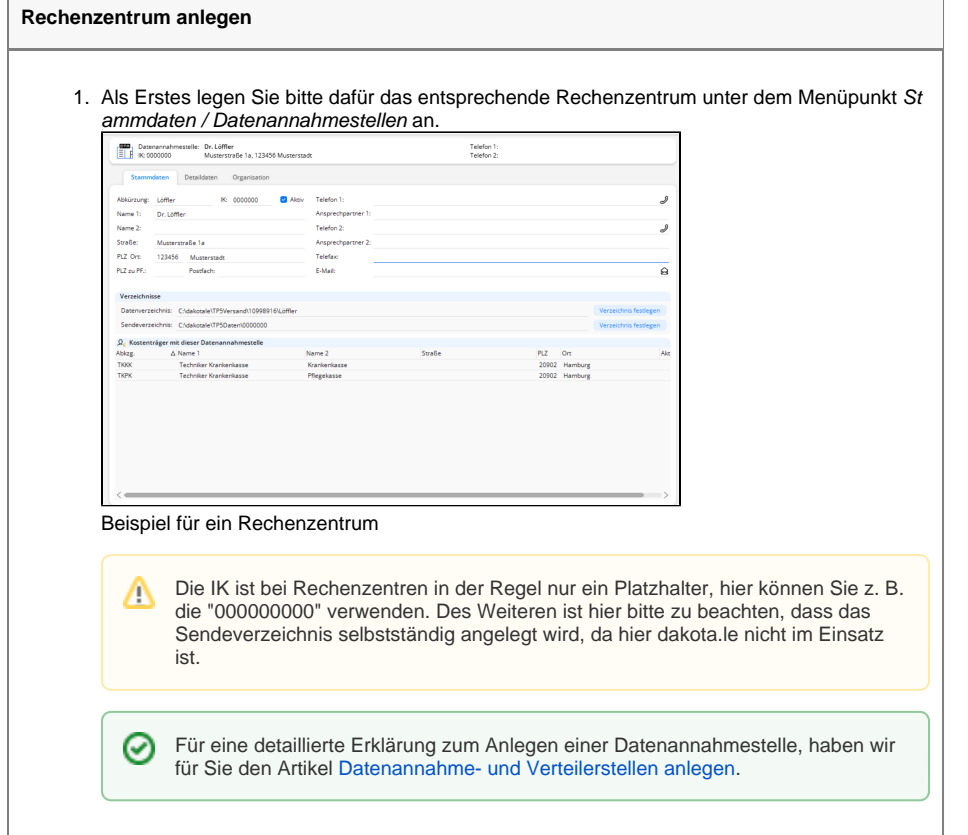

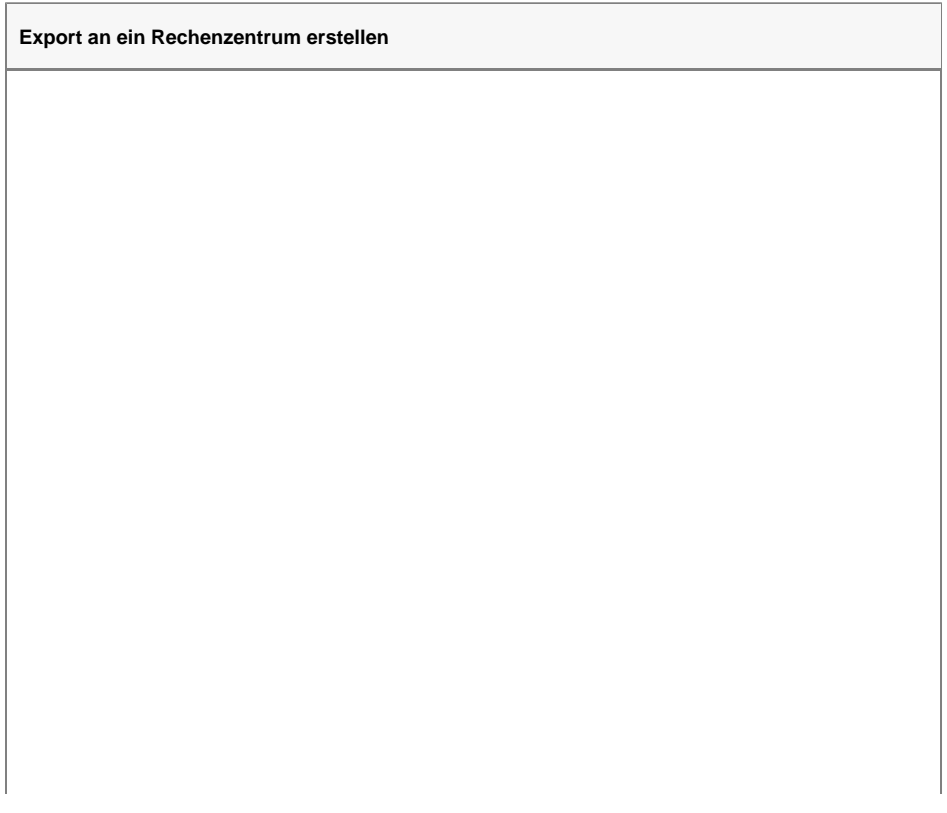

## **Verwandte Artikel**

- [Datum liegt in der Zukunft](https://wissen.medifoxdan.de/display/MAKB/Datum+liegt+in+der+Zukunft) [Fehlerhafte Prüfziffer im IK](https://wissen.medifoxdan.de/pages/viewpage.action?pageId=591962)
- [des Kostenträgers](https://wissen.medifoxdan.de/pages/viewpage.action?pageId=591962) [Geburtsdatum liegt in der](https://wissen.medifoxdan.de/display/MAKB/Geburtsdatum+liegt+in+der+Zukunft+%28NAD-Segment%29%2C+Fehlercode+30602%2C+35097)  Zukunft (NAD-Segment),
- [Fehlercode 30602, 35097](https://wissen.medifoxdan.de/display/MAKB/Geburtsdatum+liegt+in+der+Zukunft+%28NAD-Segment%29%2C+Fehlercode+30602%2C+35097) [Dateireihenfolgefehler ist](https://wissen.medifoxdan.de/display/MAKB/Dateireihenfolgefehler+ist+aufgetreten%2C+Fehler-Code%3A+11004%2C1105)  [aufgetreten, Fehler-Code:](https://wissen.medifoxdan.de/display/MAKB/Dateireihenfolgefehler+ist+aufgetreten%2C+Fehler-Code%3A+11004%2C1105)  [11004,1105](https://wissen.medifoxdan.de/display/MAKB/Dateireihenfolgefehler+ist+aufgetreten%2C+Fehler-Code%3A+11004%2C1105)
- [Datei wurde nach einer nicht](https://wissen.medifoxdan.de/pages/viewpage.action?pageId=590098)  [mehr gültigen Version der](https://wissen.medifoxdan.de/pages/viewpage.action?pageId=590098)  [technischen Anlage erstellt -](https://wissen.medifoxdan.de/pages/viewpage.action?pageId=590098)  [Fehlercode 10110,](https://wissen.medifoxdan.de/pages/viewpage.action?pageId=590098)  [Fehlernummer 20062](https://wissen.medifoxdan.de/pages/viewpage.action?pageId=590098)
- [Versand über dakota.le nicht](https://wissen.medifoxdan.de/pages/viewpage.action?pageId=3376724)  [möglich](https://wissen.medifoxdan.de/pages/viewpage.action?pageId=3376724)
- [Gesamtbruttobetrag der](https://wissen.medifoxdan.de/display/MAKB/Gesamtbruttobetrag+der+Dateisendung+ist+falsch%2C+Fehlercode%3A+83)  [Dateisendung ist falsch,](https://wissen.medifoxdan.de/display/MAKB/Gesamtbruttobetrag+der+Dateisendung+ist+falsch%2C+Fehlercode%3A+83)  [Fehlercode: 83](https://wissen.medifoxdan.de/display/MAKB/Gesamtbruttobetrag+der+Dateisendung+ist+falsch%2C+Fehlercode%3A+83)
- [Pflegegrad 0 ist kein gültiger](https://wissen.medifoxdan.de/pages/viewpage.action?pageId=590130)  [Wert, Fehlercode: 3014](https://wissen.medifoxdan.de/pages/viewpage.action?pageId=590130)
- [Export an Lohnbuchhaltung](https://wissen.medifoxdan.de/display/MAKB/Export+an+Lohnbuchhaltung)
- [IK der Annahmestelle kann](https://wissen.medifoxdan.de/pages/viewpage.action?pageId=3377650)  [nicht als Kostenträger/Kassen-](https://wissen.medifoxdan.de/pages/viewpage.action?pageId=3377650)[IK verwendet werden](https://wissen.medifoxdan.de/pages/viewpage.action?pageId=3377650)
- 1. Im Menüpunkt Abrechnung / Datenaustausch SGB V/SGB XI können Sie Sendungen an das Rechenzentrum erstellen. In der neuen Maske sehen Sie die angelegten Datenannahmeund Verteilerstellen. Sie können wählen, ob Sie eine Sendung im Bereich § 302 SGB V oder § 105 SGB XI erstellen möchten.
- 2. Wenn Sie sich für eine der beiden Grundlagen entschieden haben, wählen Sie die Schaltfläche "Neue Sendung erstellen". Sie sehen dort die Rechnungen nach den Abrechnungsmonaten aufgelistet. Sie haben die Möglichkeit, den Ersteller der Sendung ausz uwählen, und können weiterhin auch die zugeordneten Kostenträger einsehen.

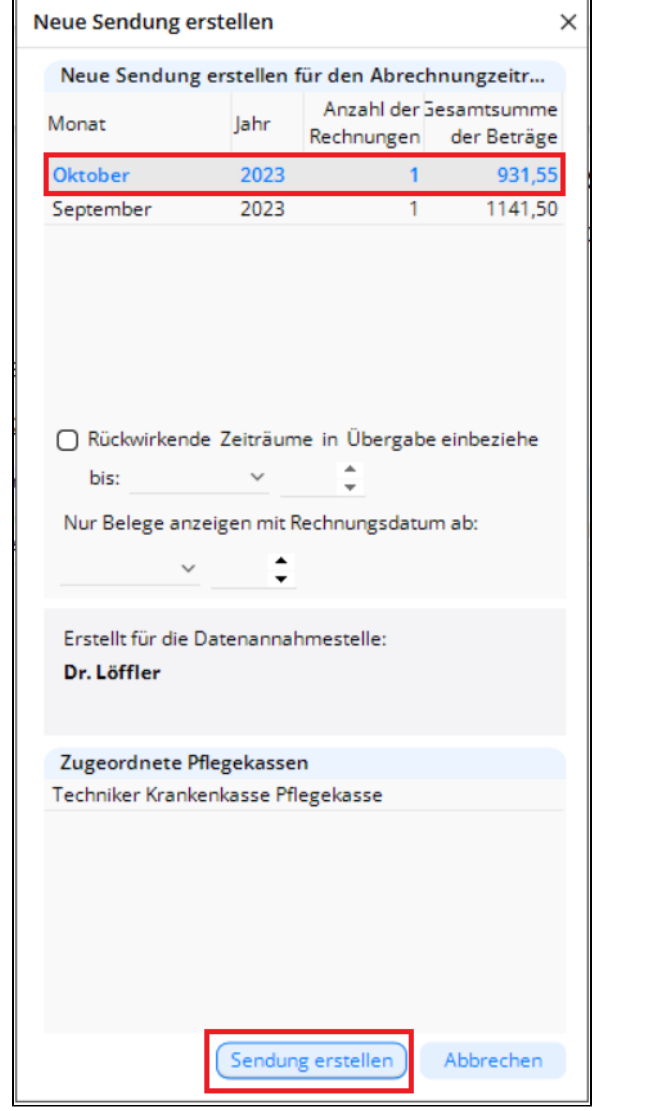

- 3. Wählen Sie "Sendung erstellen". In der folgenden Maske gibt die Möglichkeit, die Auswahl der zu übergebenden Kostenträger noch einmal zu überprüfen. Wenn dies erfolgt ist, wählen Sie "Sendung erstellen" aus. In der darauffolgenden Maske können auch die zu übergebenden Rechnungen noch separat ausgewählt werden.
- 4. Wenn die benötigten Daten in den Stammdaten, Aufträgen, Vergütungsvereinbarungen und Leistungen korrekt eingetragen wurden, wird die Sendung durch erneutes Klicken auf "Sendung erstellen" erstellt. Andernfalls erhalten Sie ein Fehlerprotokoll mit den Daten, die vor einer Sendungserstellung noch korrigiert oder nachgetragen werden.
- 5. Das Programm bietet nun an, das Sendungsprotokoll zu drucken. Diesen Dialog können Sie entweder mit "Abbrechen" schließen oder das Protokoll zur erstellten Sendung für Ihre Unterlagen ausdrucken.
- 6. Der darauffolgende Dialog bietet die Möglichkeit, den Datenträgerbegleitzettel und den Begleitzettel für die Urbelege auszudrucken. Der Druck des Datenträgerbegleitzettels ist in der Regel nicht erforderlich, wogegen der Druck des Begleitzettels für die Urbelege für den Postversand der Rechnungen zur Datenannahme- und Verteilerstelle erforderlich ist.
- 7. Das Verzeichnis, welches Sie als Datenverzeichnis eingetragen haben, enthält jetzt die gerade erstellte Sendung. Aus diesem Verzeichnis können Sie die Datei entnehmen und mit einem Medium Ihrer Wahl an das zuständige Rechenzentrum senden.

Sendungsdaten auswählen und erstellen